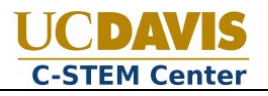

## **Introduction**

The Roboplay Scoreboard is the web based software which the judges will use to keep score for student videos and during the C-STEM Day challenges. As a teacher for competing students you will be responsible for setting up the teams, capturing student names, and linking to uploaded videos.

The information you submit will be used to populate the scoreboards and to generate participation certificates for attendees. Uploaded code and models will be used by future students and teachers.

# **Quick Start Guide**

You can dive right in if you'd like. Illustrated instructions and detailed requirements are found below.

#### **Prerequisites**

- 1. You must have registered as a teacher at the UC Davis C-STEM website.
- 2. You must have created an invoice on the UC Davis C-STEM website.
- 3. You must have paid your invoice in order to add teams and videos to the Scoreboard.
- 4. You must have uploaded your team video to YouTube, adhering to the naming requirements outlined i[n Appendix A.](#page-5-0)

### **Logging In**

- 1. Navigate to<http://c-stem.ucdavis.edu/scoreboard>
- 2. Log in by clicking the lock icon in the upper right hand corner.
- 3. Enter your c-stem.ucdavis.edu username and password and click "Login".

#### **Creating Teams**

- 1. From the Main Menu, click on "Manage Teams".
- 2. Click "Add Team" and enter the team name and student names.
- 3. Click Submit.
- 4. Repeat steps 2 & 3 until all teams have been created.
- 5. Click on "Home" to return to the main menu.

#### **Adding Videos**

- 1. From the Main Menu, click on "Manage Videos".
- 2. Click on "Add Video".
- 3. Enter the Video Name, YouTube Link, student names, and whether the video features custom parts.
- 4. Click Submit.
- 5. Ensure that the Preview plays properly.
- 6. Click Upload to go to the file uploader.
- 7. Click "Choose Files" to upload the video file, ch source files, and drawings for that video. (Note: Videos will NOT be judged if the video file has not been uploaded.)
- 8. Click on "Return to Video".
- 9. Repeat steps 2-8 for additional videos.

#### **Assistance**

If you encounter technical issues with the website, contact Rex Schrader [\(rex.schrader@gmail.com\)](mailto:rex.schrader@gmail.com) via e-mail or g-chat.

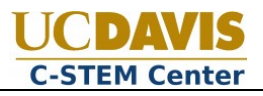

# **Detailed Guide**

#### **Prerequisites**

1. You must have registered as a teacher at the UC Davis C-STEM website. You can register at this URL:

<http://cstem.ucdavis.edu/wp-login.php?action=register&role=teachers>

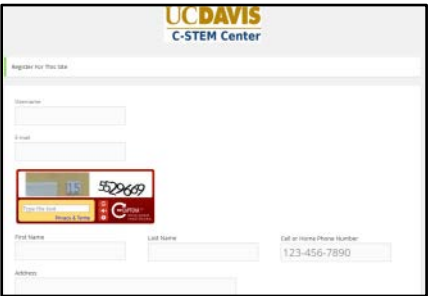

2. You must have created an invoice on the UC Davis C-STEM website. The Invoice system can be found here:

<http://cstem.ucdavis.edu/c-stem-day-registration/>

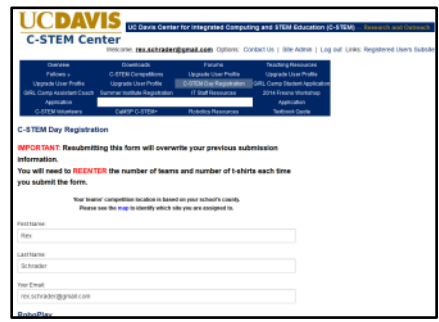

- 3. You must have paid your invoice in order to add teams and videos to the Scoreboard. You will receive confirmation of your payment via e-mail.
- 4. You must have already uploaded your video to YouTube. Be sure to review the setting requirements outlined i[n Appendix A.](#page-5-0)

#### **Logging In**

- 1. Navigate to<http://c-stem.ucdavis.edu/scoreboard>
- 2. Log in by clicking the lock icon in the upper right hand corner.

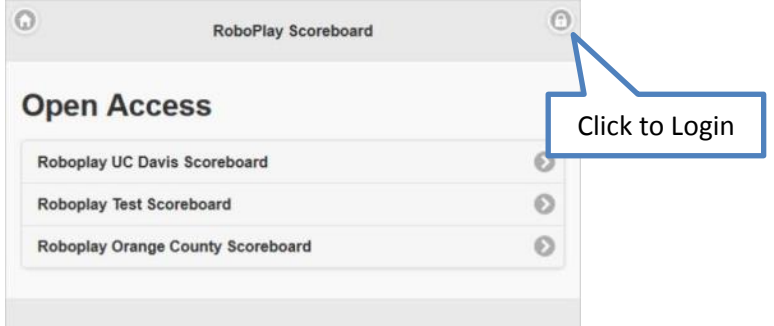

- 3. Enter your c-stem.ucdavis.edu username and password.
- 4. Click Login.

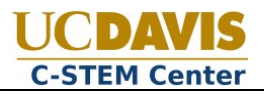

#### **Creating Teams**

1. From the Main Menu, click on "Manage Teams".

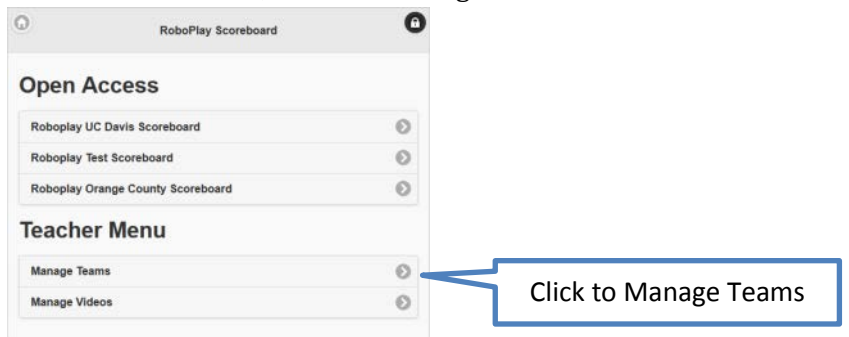

2. The upper right corner displays summary information about your school, division, how many teams you've paid for and used, and your payment status. If we have not received your payment you will not be able to add teams.

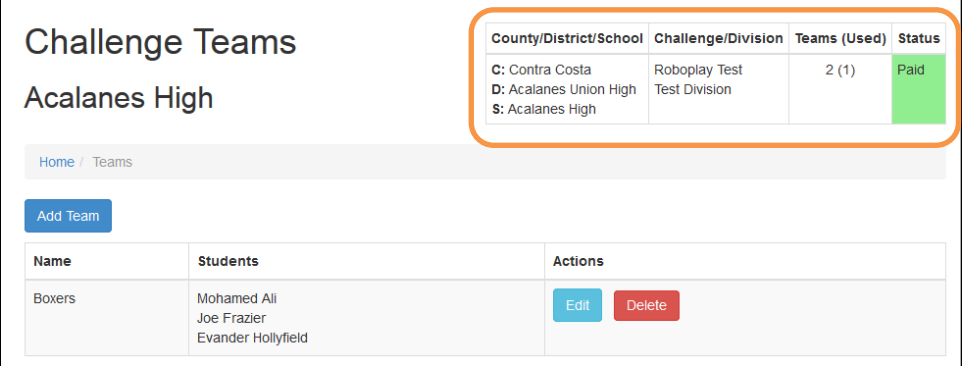

- 3. Click "Add Team" and enter the team name and students' names.
	- a. Be sure to use appropriate capitalization, since the team name will be displayed on the scoreboard and student names will be used to create certificates.
- 4. Click Submit.
- 5. Repeat steps 3 & 4 until all teams have been created.
- 6. You may edit team and student names at any time by clicking the "Edit" button.
- 7. Click on "Home" to return to the main menu.

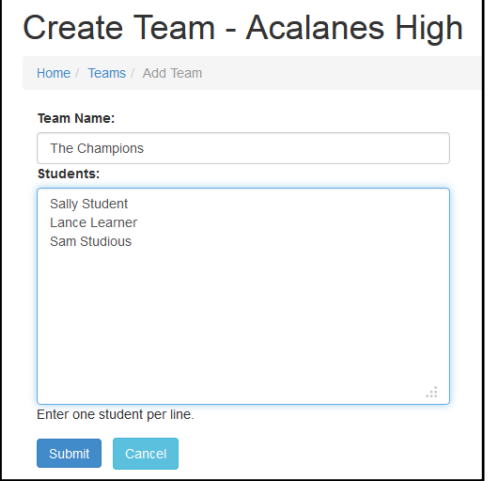

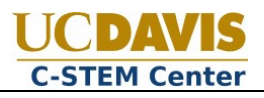

### **Adding Videos**

1. From the Main Menu, click on "Manage Videos".

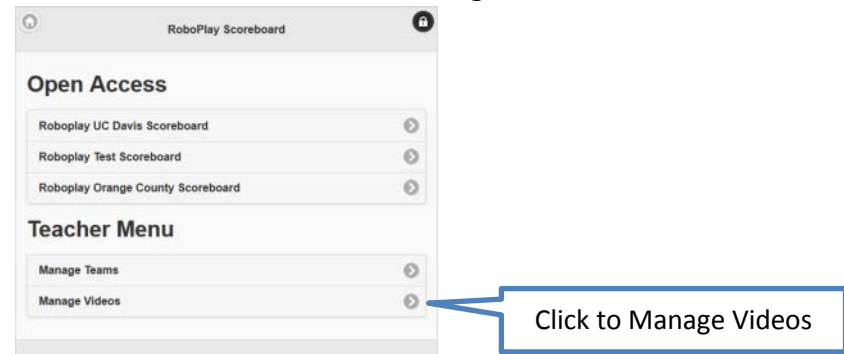

2. The upper right corner displays summary information about your school, division, how many teams you've paid for and used, and your payment status. If we have not received your payment you will not be able to add videos.

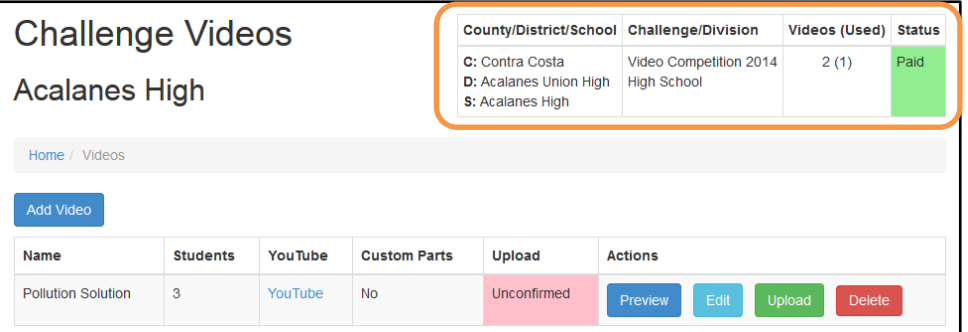

- 3. Click on "Add Video".
- 4. Enter a title for the video (e.g. "Pollution Solution").
	- a. When the video is uploaded to YouTube, you should set the title in the format: "Roboplay 2014 - <Video Title>" (e.g. "Roboplay 2014 – Pollution Solution")
	- b. Be sure to include the Roboplay Competition information, school name, and students in the YouTube description. Tag the video for "RoboPlay 2014".
	- c. Se[e Appendix A](#page-5-0) for instructions on how to edit your video title, description, and Tags on YouTube.
- 5. Enter the YouTube Link.
	- a. The YouTube link may be in any standard format provided by YouTube. Examples are shown on the Add Video page.
	- b. Note: In order for the video to be judged the video must be set to both Public and

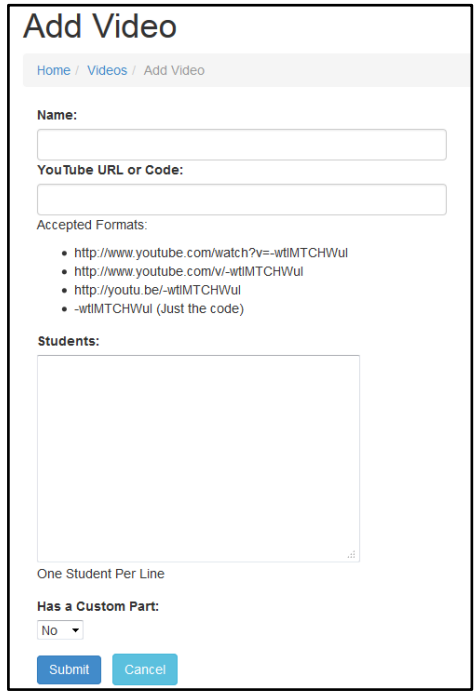

Embeddable on YouTube. See [Appendix A](#page-5-1) for details on how to check these settings.

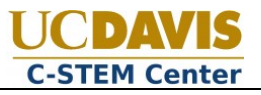

- 6. Enter student names.
	- a. Be sure to use appropriate capitalization, since these names will be displayed on the scoreboard and used to create certificates.
- 7. If the video features custom designed part(s), set the corresponding dropdown to "Yes".
	- a. Only videos with the "Custom Part" flag set will be judged for the "Best Custom Designed Part" award.
	- b. If your team used a custom designed part, you are strongly encouraged to upload the model files for that part so others may benefit from it.
- 8. Click Submit.
- 9. Ensure that the Preview plays properly.

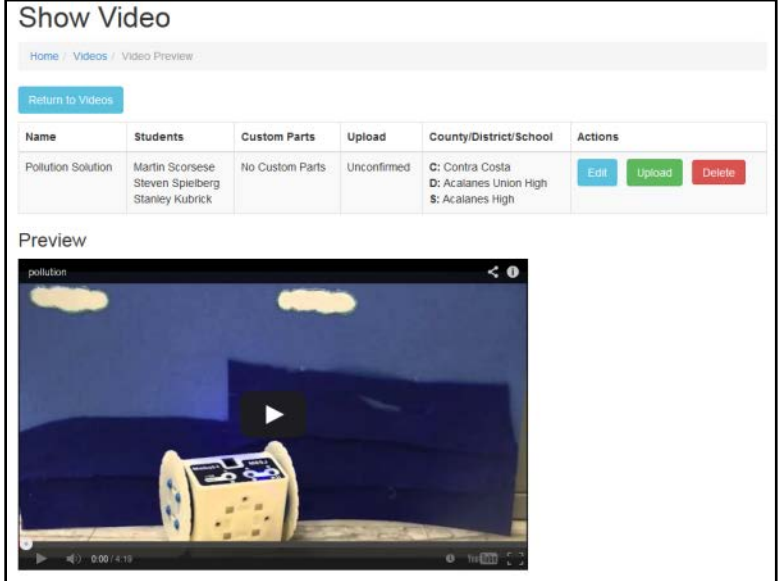

- 10. Click "Upload" to go to the file uploader.
- 11. Click "Choose File" and upload the raw video file.
	- a. Note: Videos will NOT be judged if the raw video file has not been uploaded.
	- b. Additional restrictions may apply; see the [RoboPlay Video Rules](http://cstem.ucdavis.edu/wp-content/uploads/2014/03/3.25.2014/2014_UCD_RoboPlayVideo_Rules_4_10_2014.pdf) for full details.
	- c. You may check the status of the upload on the Manage Videos page. It may take a day or two for your upload to be "Confirmed".
- 12. You may optionally upload .ch source files and part modeling files for that video.
	- a. Note: Only videos with .ch source files will be considered for the "Best Film Promoting Computational Thinking" award.
	- b. Additional restrictions may apply; see the [RoboPlay Video Rules](http://cstem.ucdavis.edu/wp-content/uploads/2014/03/3.25.2014/2014_UCD_RoboPlayVideo_Rules_4_10_2014.pdf) for full details.

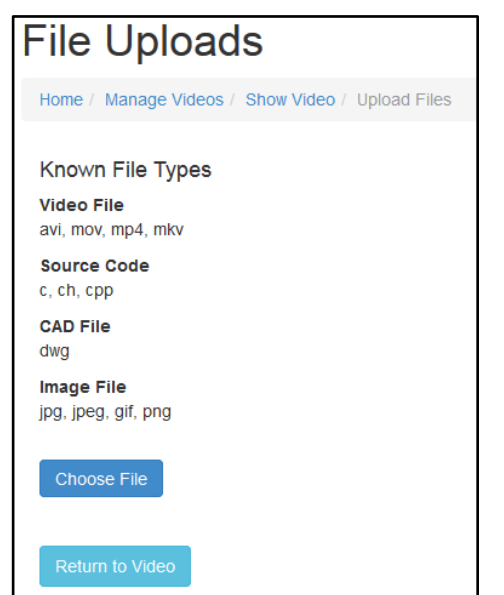

c. If your video contains a custom designed part(s) it is strongly recommended (but not required) that you upload your corresponding model file(s).

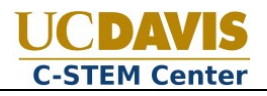

- 13. Return to the video page and click on "Return to Video".
- 14. Repeat steps 3-13 for additional videos.
- 15. You may edit your video entry at any time by clicking the "Edit" button.

## **Appendix A – YouTube**

#### **Managing Your YouTube Videos**

- 1. Navigate to [http://www.youtube.com](http://www.youtube.com/) and log in.
- 2. Click the gear icon and select "Video Manager" or navigate directly to: [https://www.youtube.com/my\\_videos](https://www.youtube.com/my_videos)

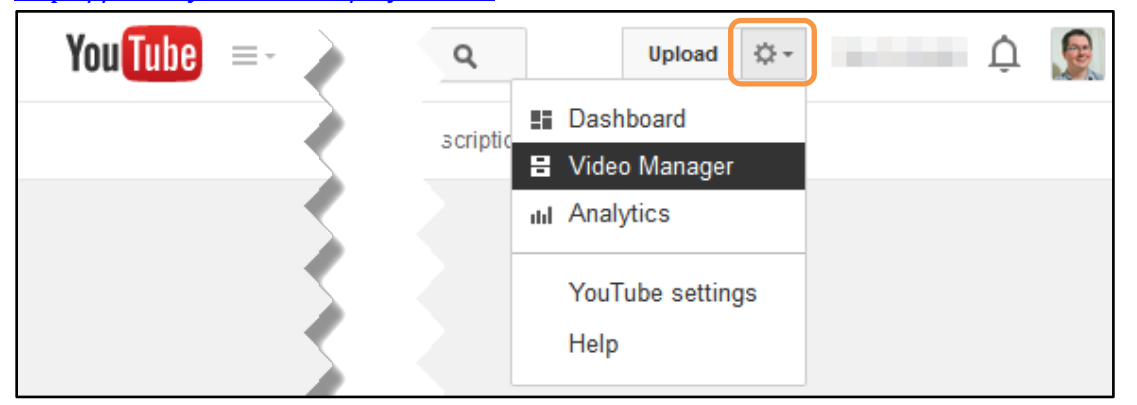

3. From the Video Manager page, click the "Edit" button next to the video you wish to modify.

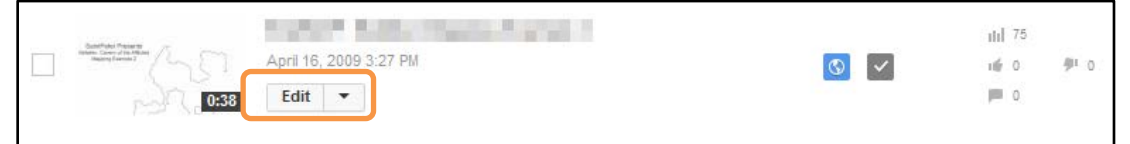

#### <span id="page-5-0"></span>**Changing Video Title, Description and Tags**

- 1. Navigate to the Edit Video Page for your video
- 2. Under the Basic Info tab you may edit the video title, description, and add tags.
- 3. The Title should be in the format "RoboPlay 2014 Video Title"

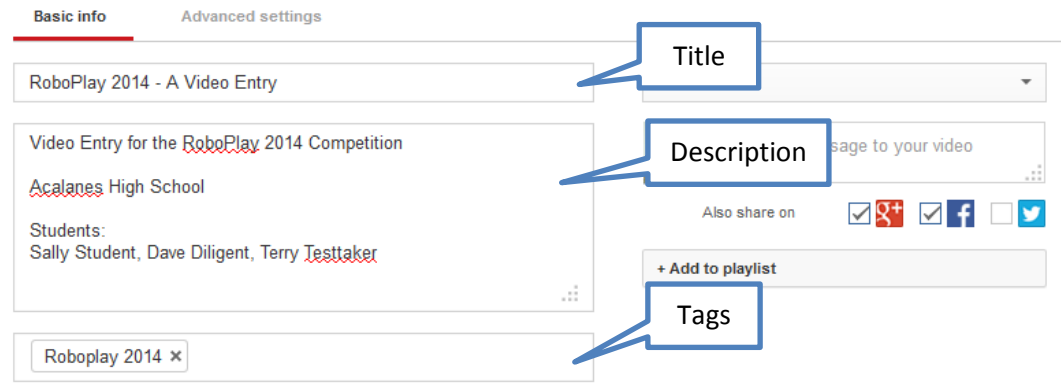

<span id="page-5-1"></span>4. Click Save changes.

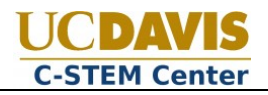

#### **Setting a Video Public**

- 1. Navigate to the Edit Video Page for your video
- 2. Under the "Basic info" tab, choose "Public" from the dropdown menu.

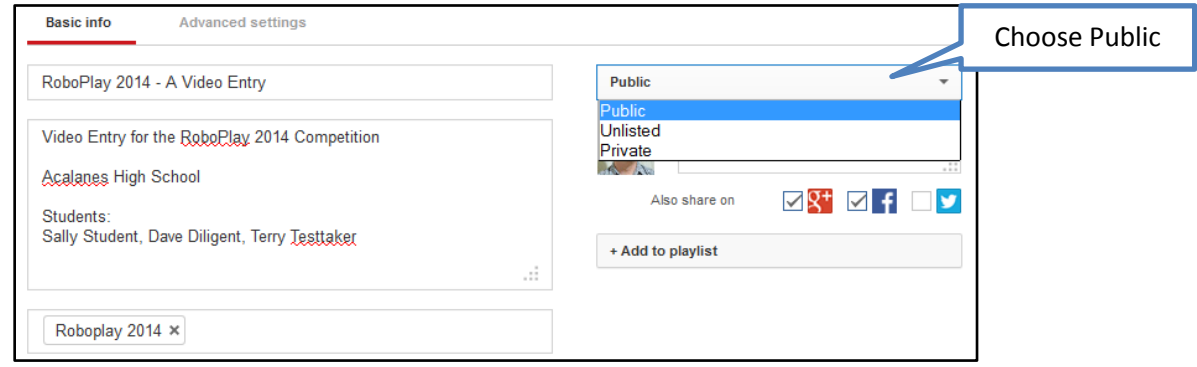

3. Click Save changes.

#### **Making a Video Embeddable**

- 1. Navigate to the Edit Video Page for your video
- 2. Under the "Advanced settings" tab. Ensure that the "Allow embedding" checkbox is checked.

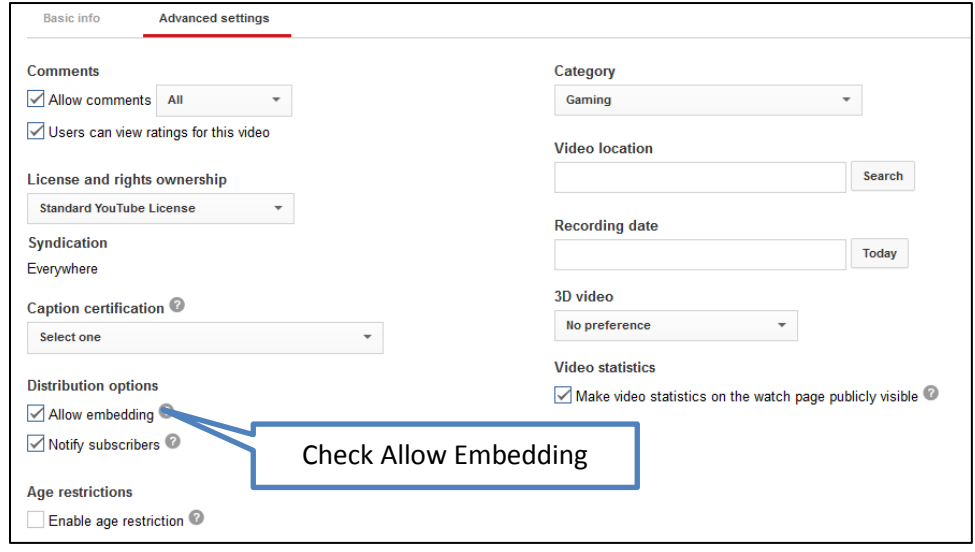

3. Click Save changes.